# **Brukermanual Winorg Express**

## Oppdatert 6.2.24

# Innhold

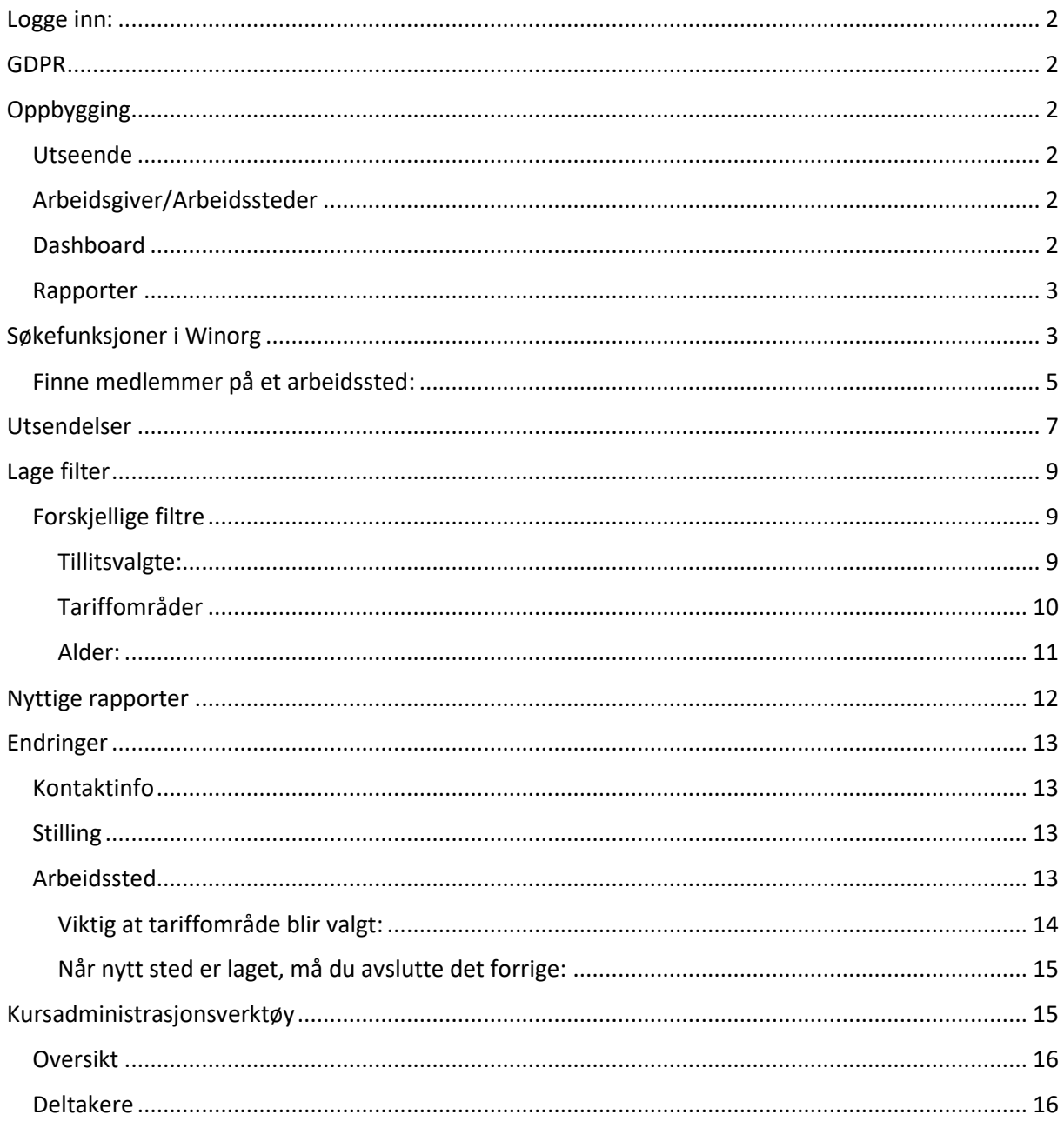

# <span id="page-1-0"></span>Logge inn:

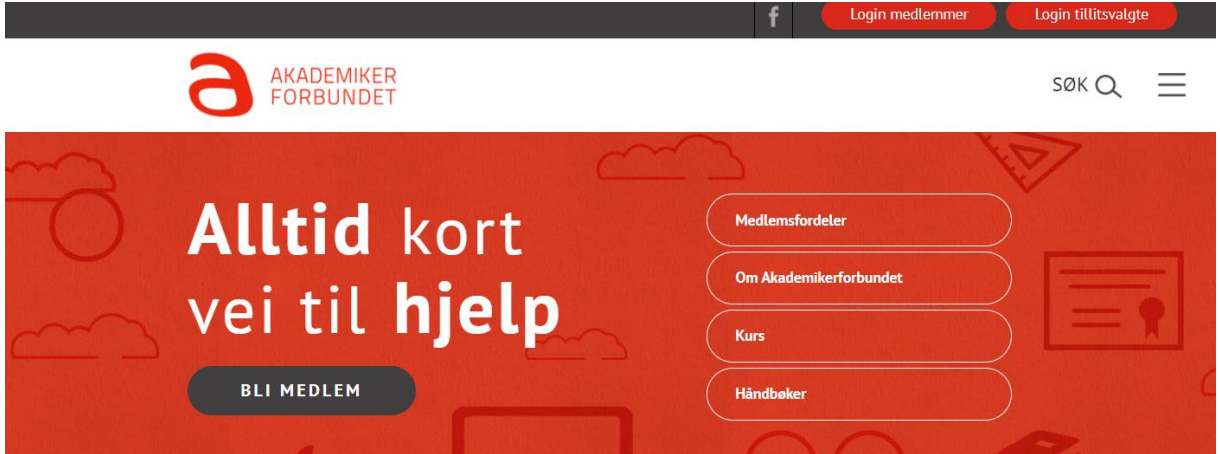

Brukernavn er den e-posten du er registrert med. Ved første gangs pålogging, klikk på glemt passord.

#### Kommer du ikke inn?

Prøv en annen e-postadresse. Når man melder seg på kurs hender det at man får doble aktører i systemet, da må vi slå sammen aktører og man må vente en dag før man kan logge inn. Man kan forhi8ndre doble aktører ved å alltid bruke samme e-postadresse, mobilnummer og navn når man melder seg på kurs.

## <span id="page-1-1"></span>GDPR

Husk at medlemskap i en arbeidstakerorganisasjon er sensitiv informasjon.

Skal du sende e-post til flere enn ett medlem samtidig, må du sette alle på blindkopi.

# <span id="page-1-2"></span>Oppbygging

#### <span id="page-1-3"></span>Utseende

Medlemsregisteret tilpasser seg størrelsen på skjermen. Dette kan du endre ved å zoome inn eller ut. Funksjoner kan endre seg etter hvor stor skjerm du har.

#### <span id="page-1-4"></span>Arbeidsgiver/Arbeidssteder

I Winorg er Trekkbedrift det stedet som trekker lønn, som oftest arbeidsgivernivå.

Alle arbeidsgivere og arbeidssteder har et organisasjonsnummer. Dette er hentet fra Brønnøysundregisteret. Organisasjonsstrukturen er også hentet herfra, selv om vi prøver å få den tilpasset virkeligheten også. Mener du det ikke stemmer med slik det er i din bedrift, ta kontakt med arbeidsgiver og be de endre i Brønnøysundregisteret.

#### <span id="page-1-5"></span>Dashboard

Når du logger deg inn, får du dashboard på det nivået du har tilgang. Her får du en oversikt med noen tall.

Dette er snarveien til rapporter.

• Medlemmer: Aktive medlemmer pr. nå.

- Nye medlemmer i år
- Utmeldte medlemmer i år
- Aktive verv: Viser alle verv (tillitsvalgte, regionstyremedlemmer, osv.) på gjeldende sted (region, arbeidssted osv.). Har man flere verv vil man her stå oppført flere ganger.

#### <span id="page-2-0"></span>Rapporter

Ferdiglagde rapporter. Disse kan ikke redigeres.

# <span id="page-2-1"></span>Søkefunksjoner i Winorg:

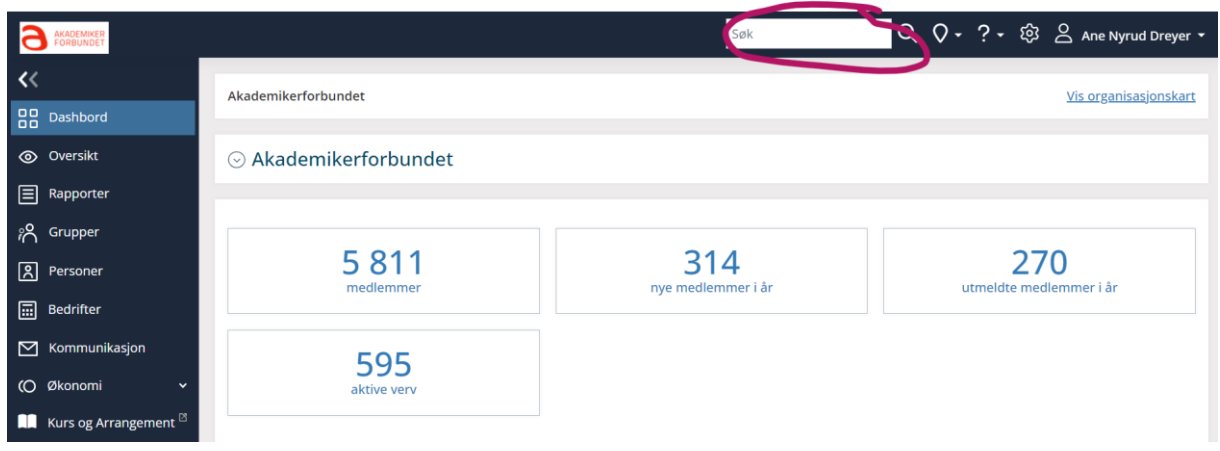

Skriv inn navn, telefonnummer, arbeidssted, fødselsdag(ddmmåå),

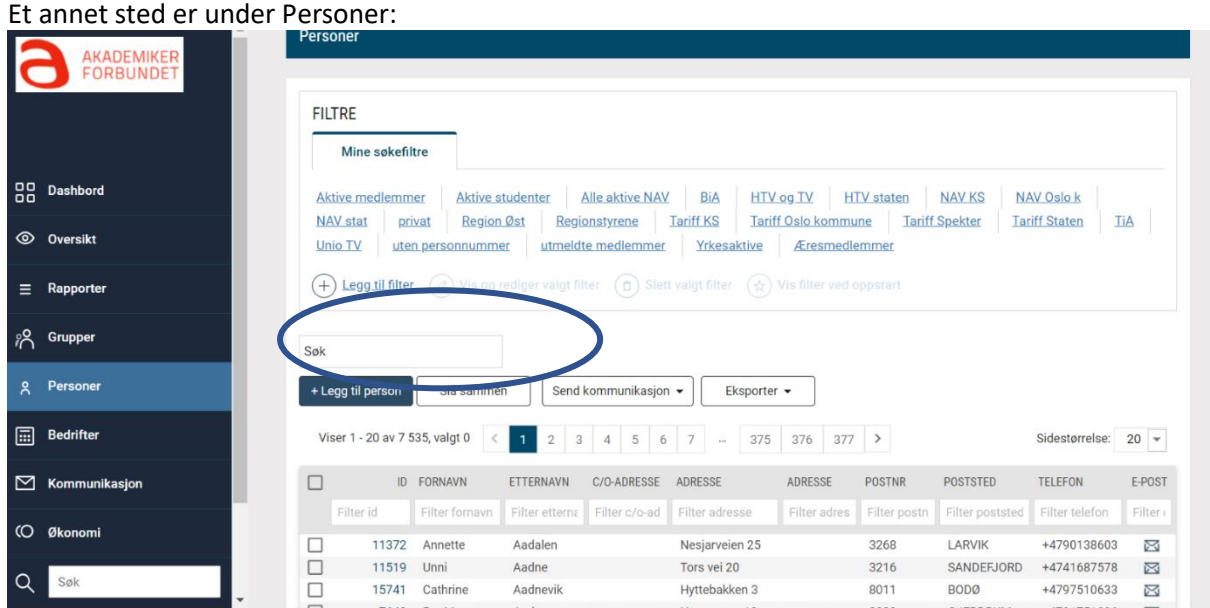

Tabellen kan også sorteres ved å klikke på overskriften du vil ha sortert.

Det er også her man lager filter, se videre i veilederen.

Bedrifter:

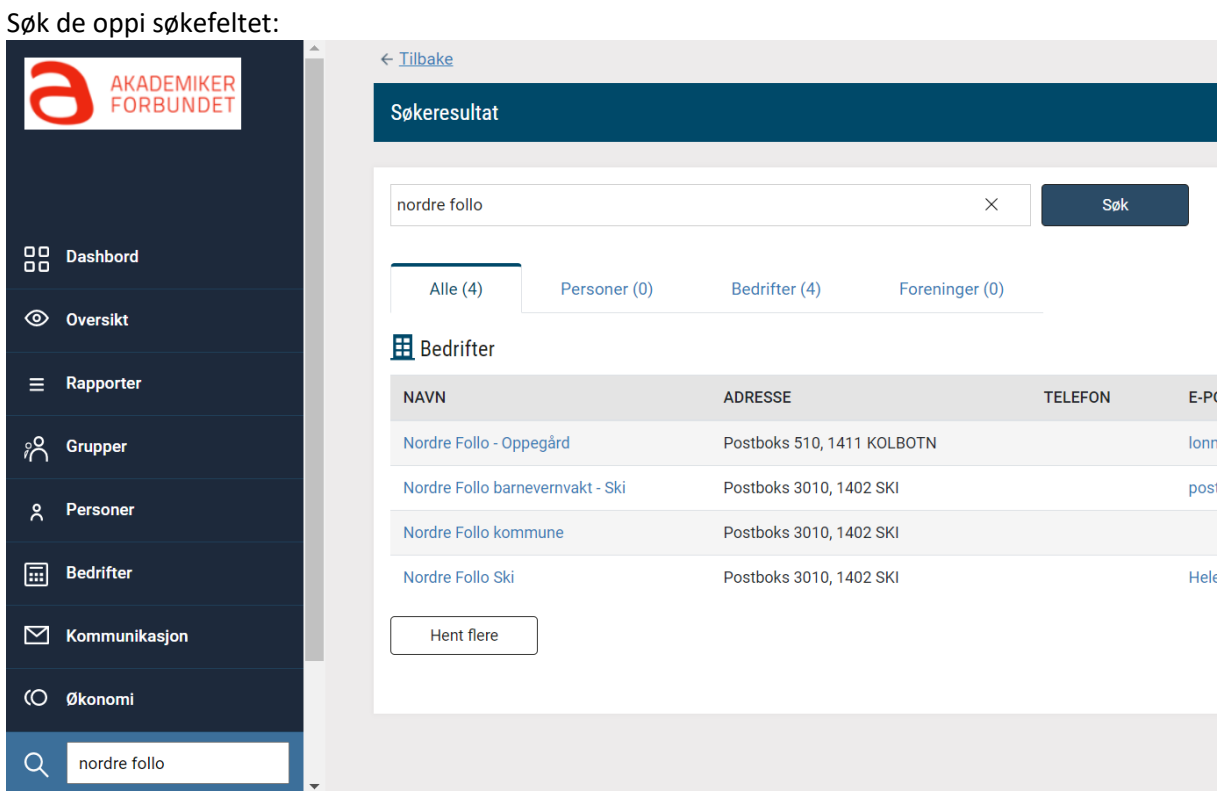

Om du er usikker på hvilket nivå du skal inn på (f.eks. om du vil på det øverste. Klikk deg inn på en for å få oversikt

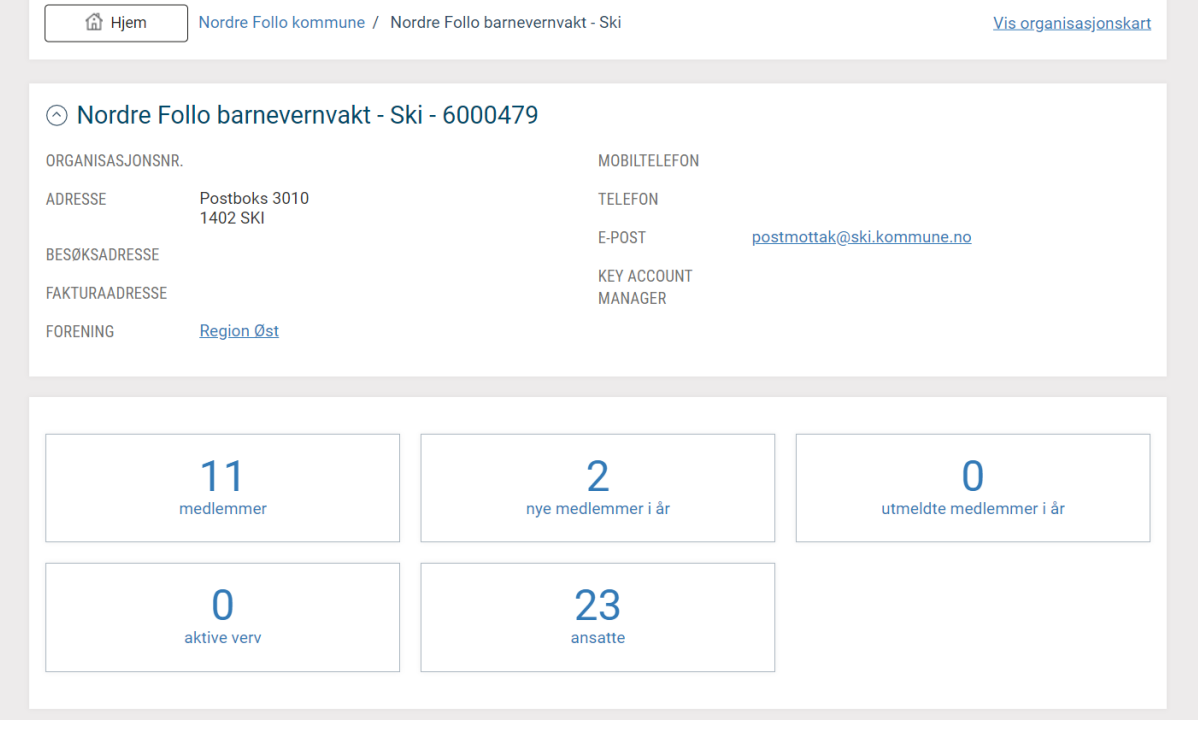

Her kan du klikke på et høyere nivå om du ønsker.

## <span id="page-4-0"></span>Finne medlemmer på et arbeidssted:

Det er flere måter å få frem medlemmer på et arbeidssted. Du kan søke rett på arbeidsstedet, gå til fanen bedrifter, eller stå på personer og «filtrere» de frem her.

Søk etter Arbeidsstedet:

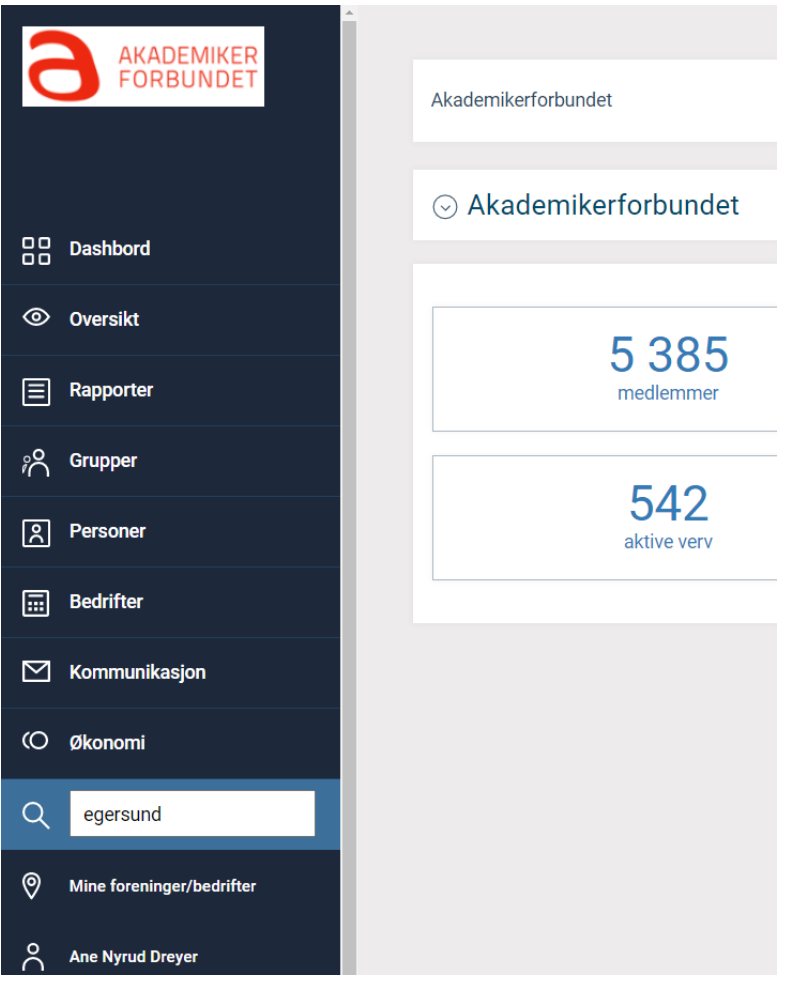

Velg et av søkeresultatene:

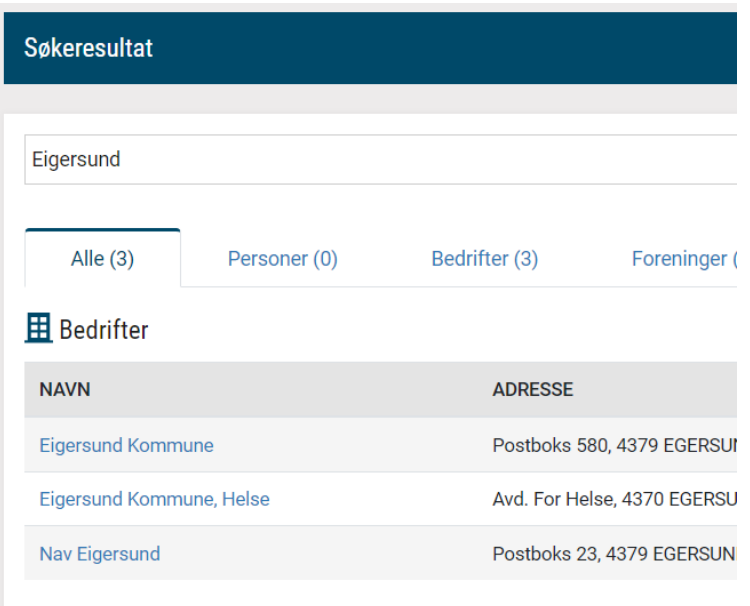

Klikk på Personer og få frem liste over medlemmer:

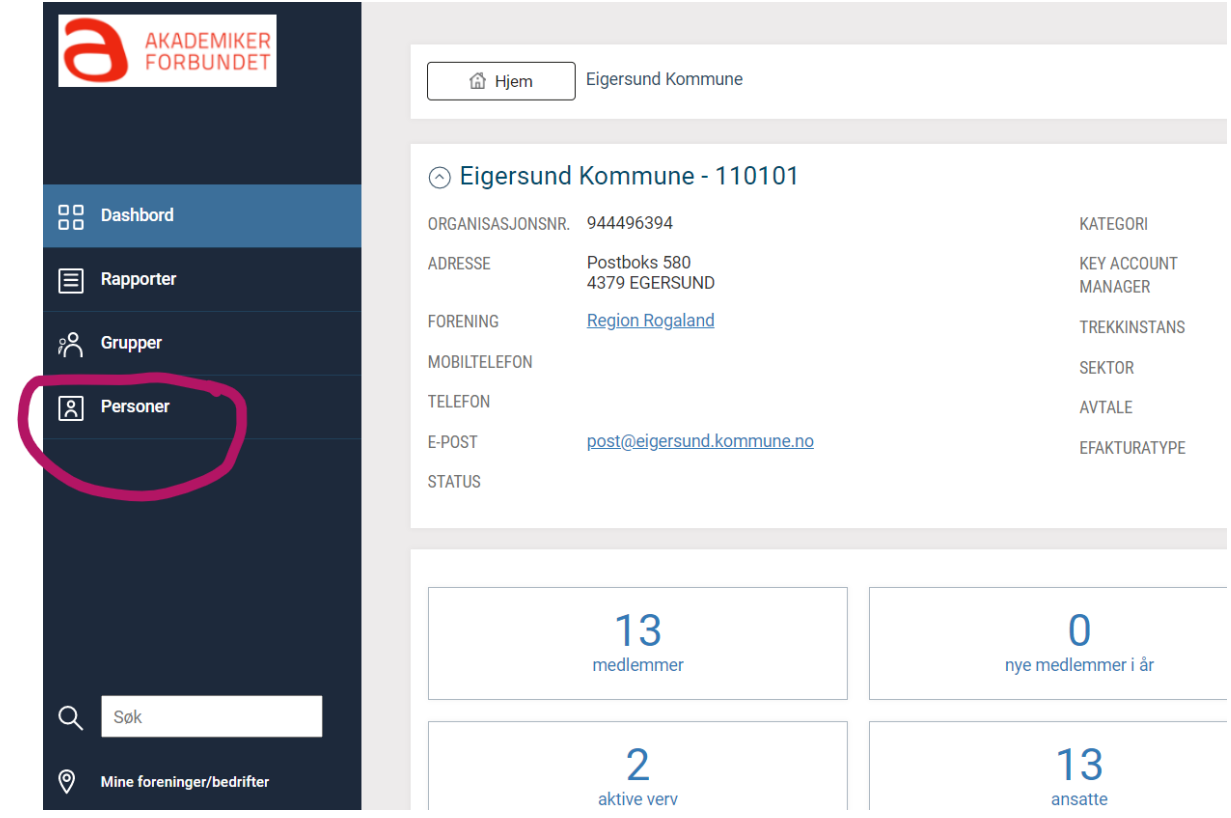

Herfra kan du ta ut en excelliste om ønskelig:

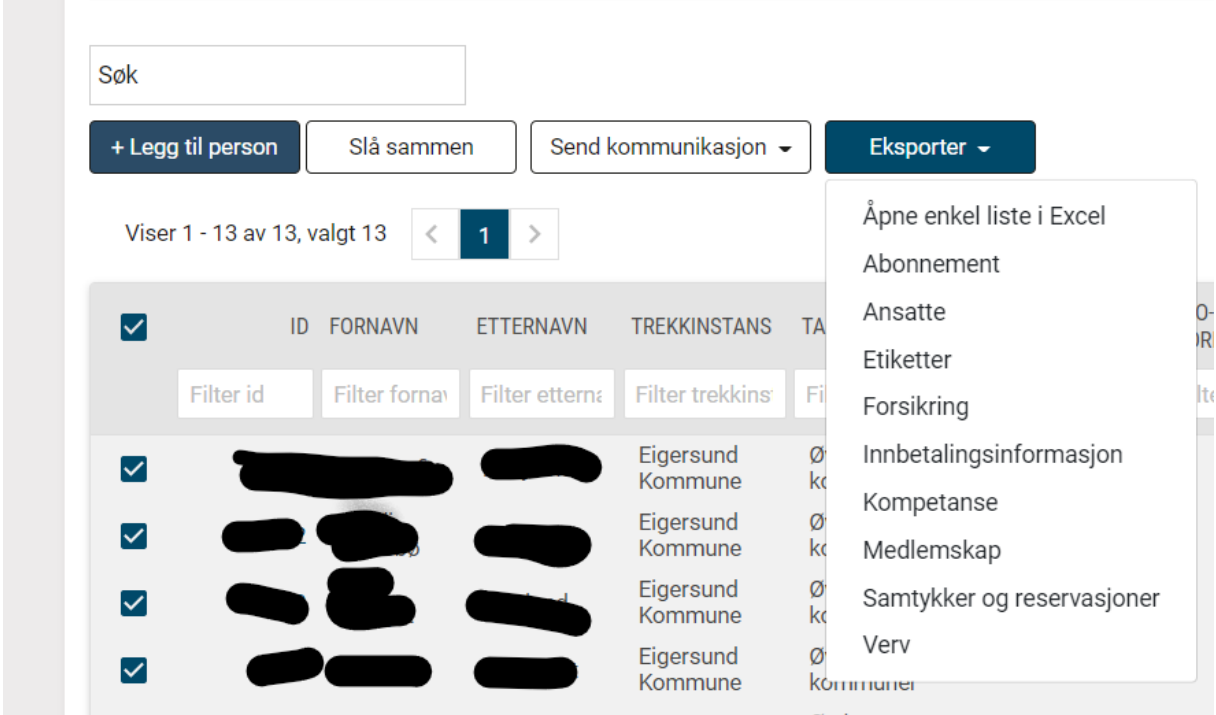

Er du inne på en bedrift/arbeidssted, kan du også ta ut en rapport over medlemmene under rapporter og fagforeningsmedlemmer. Denne rapporten gir mer info enn excellisten under «personer»

Du kan også være på «personer» å få frem medlemmene hos en arbeidsgiver:

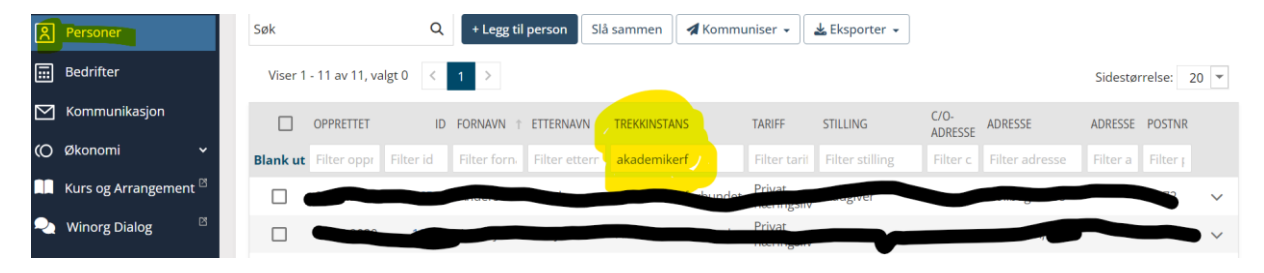

## <span id="page-6-0"></span>Utsendelser

Regionstyret kan sende e-post fra medlemsregisteret til medlemmer.

Filtrer de medlemmene som skal få e-post, f.eks. en arbeidsplass eller annen gruppe.

Marker alle medlemmene som skal få e-post.

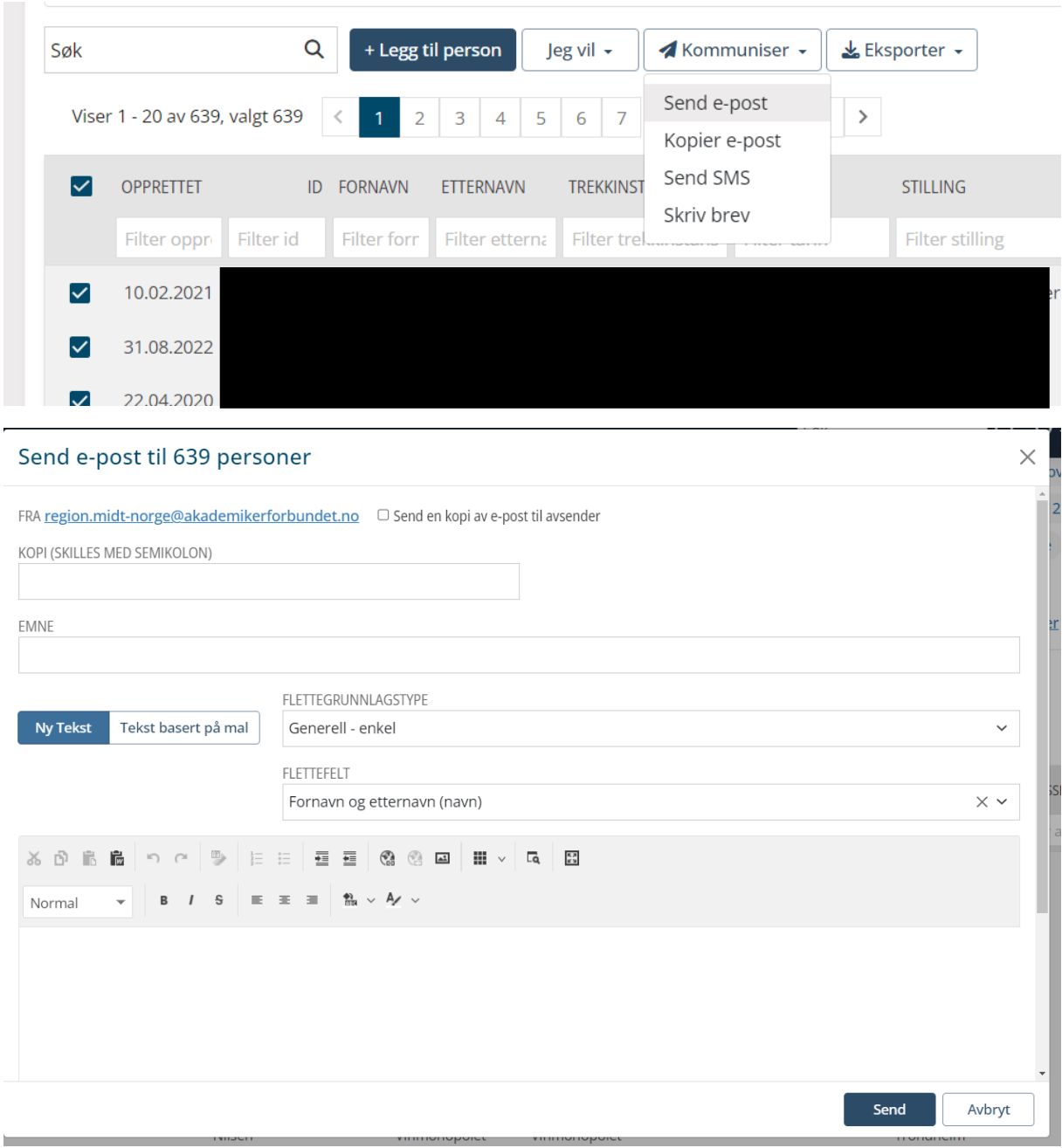

b.

<u>in the company of the company of the company of the company of the company of the company of the company of the company of the company of the company of the company of the company of the company of the company of the comp</u>

# <span id="page-8-0"></span>Lage filter

## <span id="page-8-1"></span>Forskjellige filtre

Velg «personer». For nye filtre, klikk «legg til filter», for å redigere valgte filter, trykk «vis og rediger valgt filter»

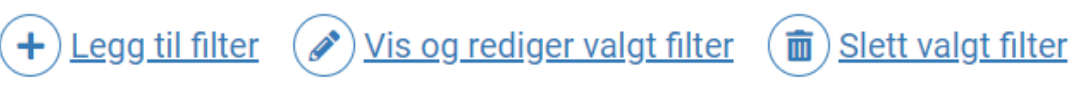

<span id="page-8-2"></span>Tillitsvalgte:

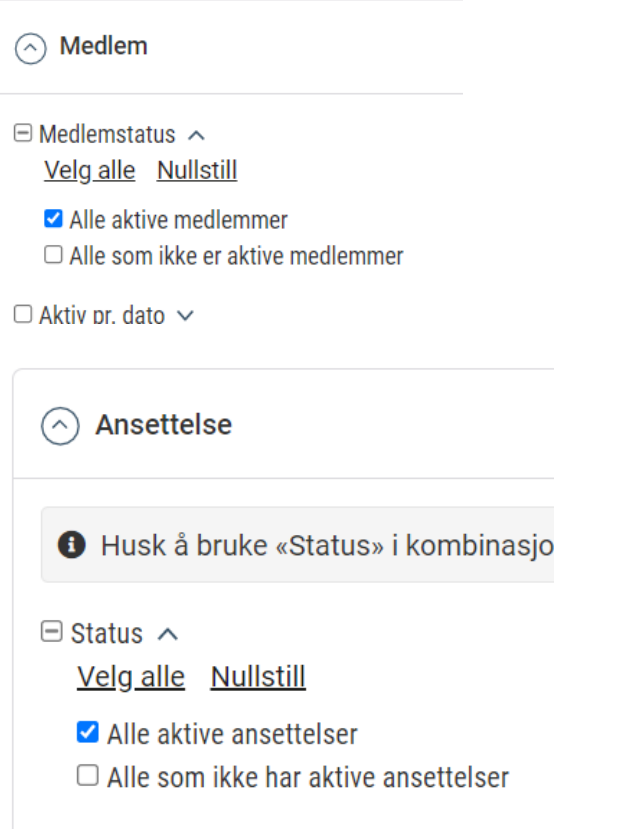

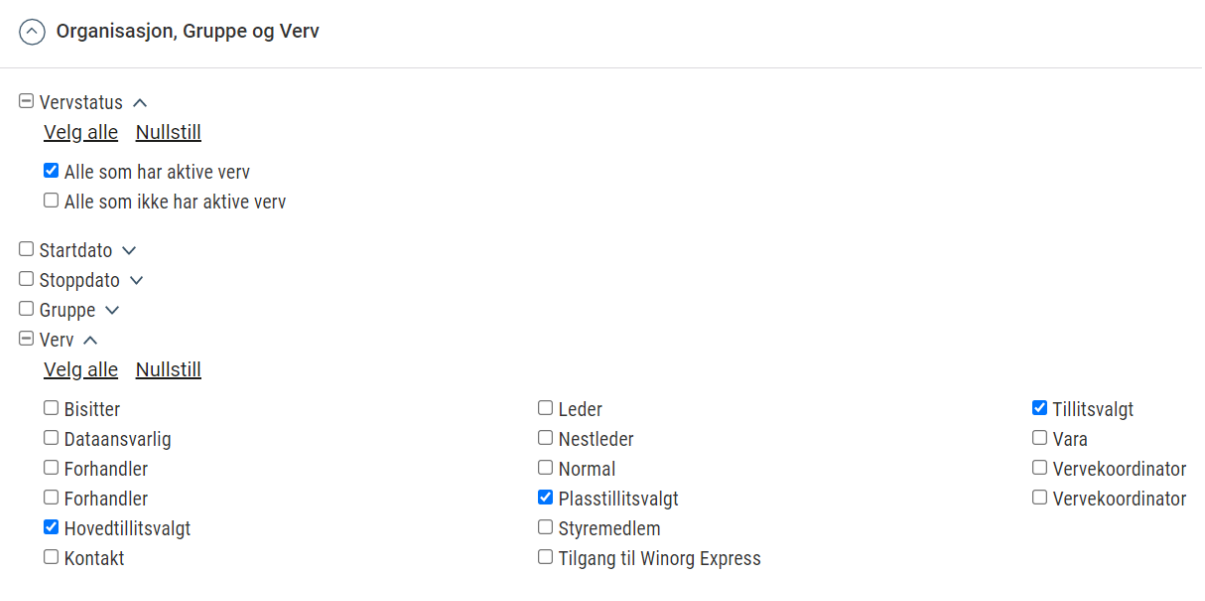

### <span id="page-9-0"></span>Tariffområder

Dette gjelder alle: Velg aktiv medlem og aktiv ansettelse

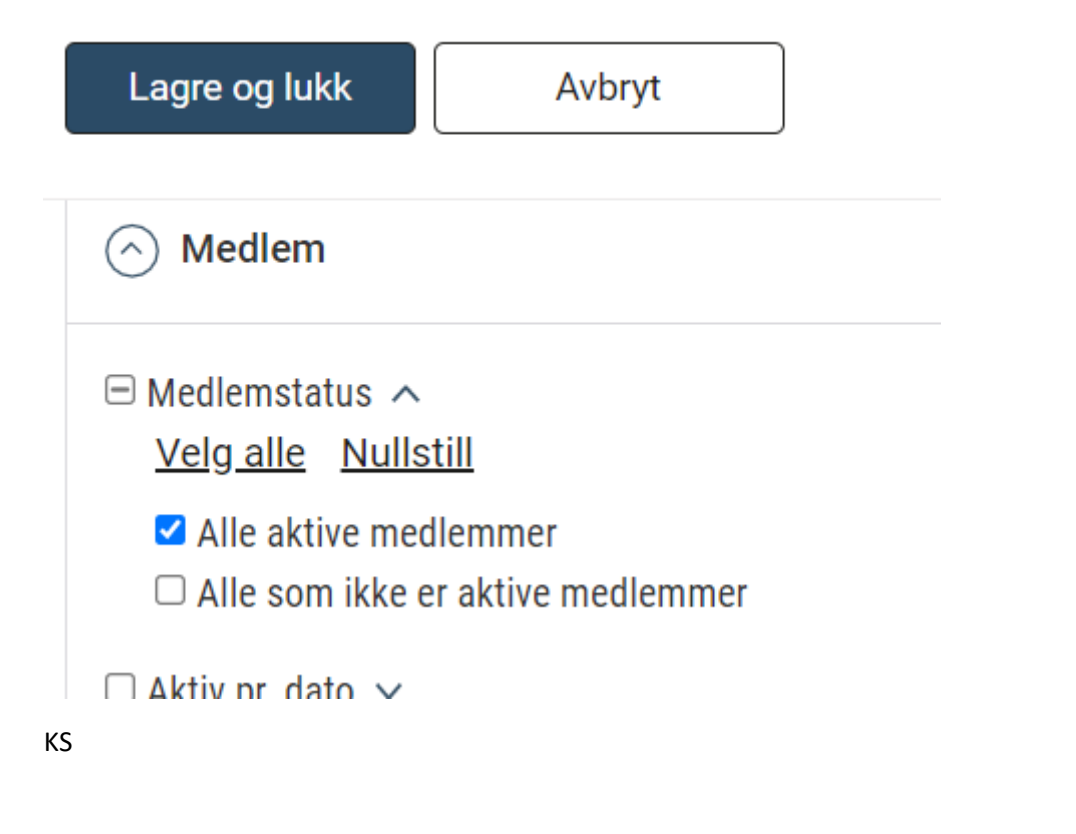

Husk å bruke «Status» i kombinasjon med de andre filtrene innenfor denne gruppen.

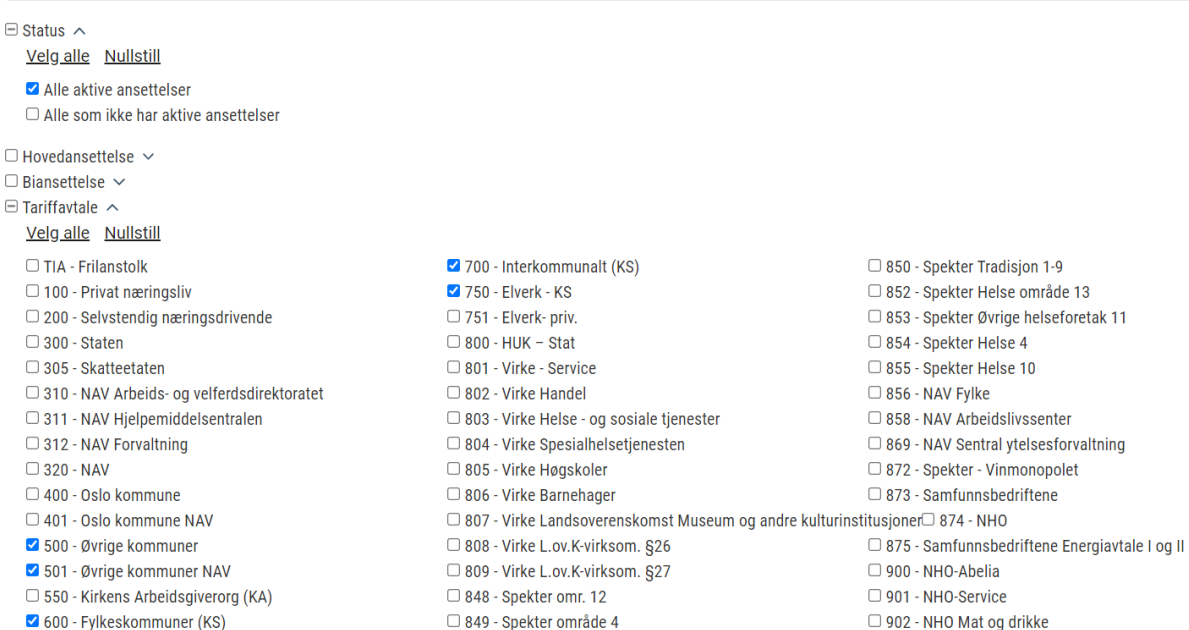

#### Stat

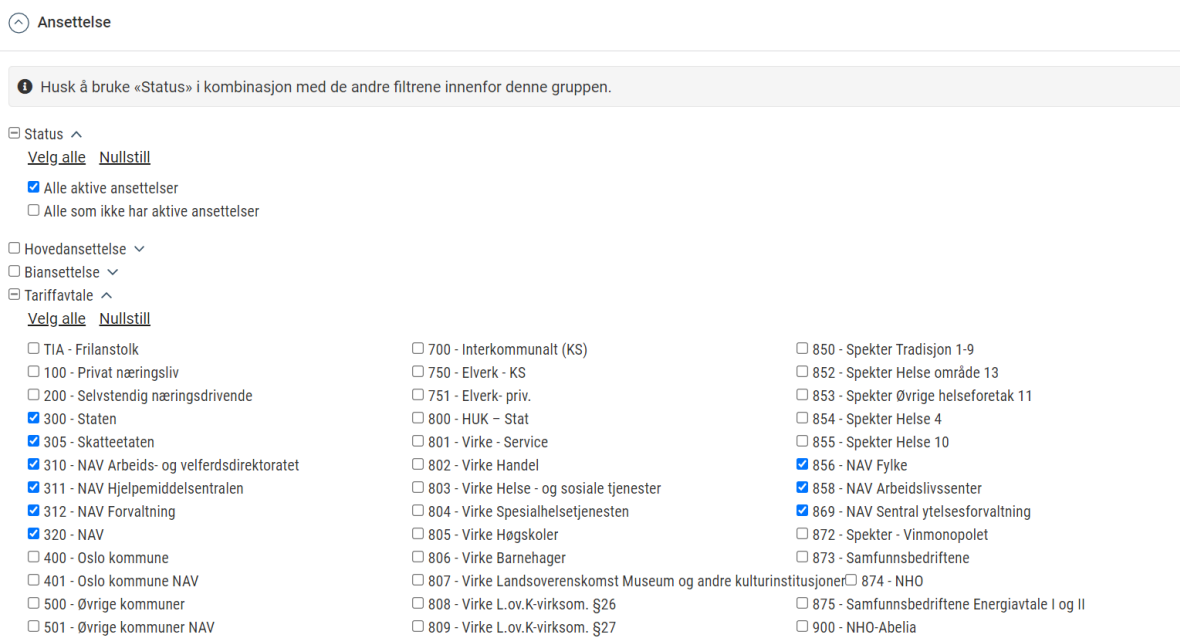

#### <span id="page-10-0"></span>Alder:

f.eks. for å se hvem er 60 år eller eldre. Denne vil endre seg etter hvor man står i registeret.

F.eks. Region Oslo Viken: viser de over 60 i hele regionen

Oslo kommune: Viser de over 60 år, ansatt i Oslo kommune

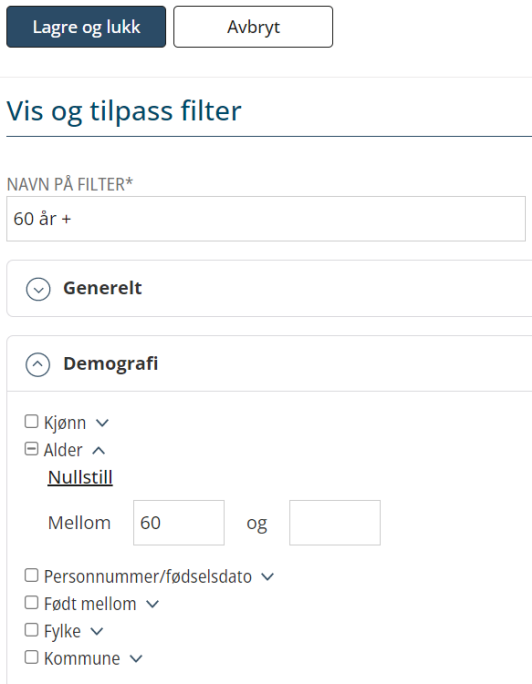

# <span id="page-11-0"></span>Nyttige rapporter

Under rapporter kan du finne nyttige verktøy.

Rapporter finner du under menyen:

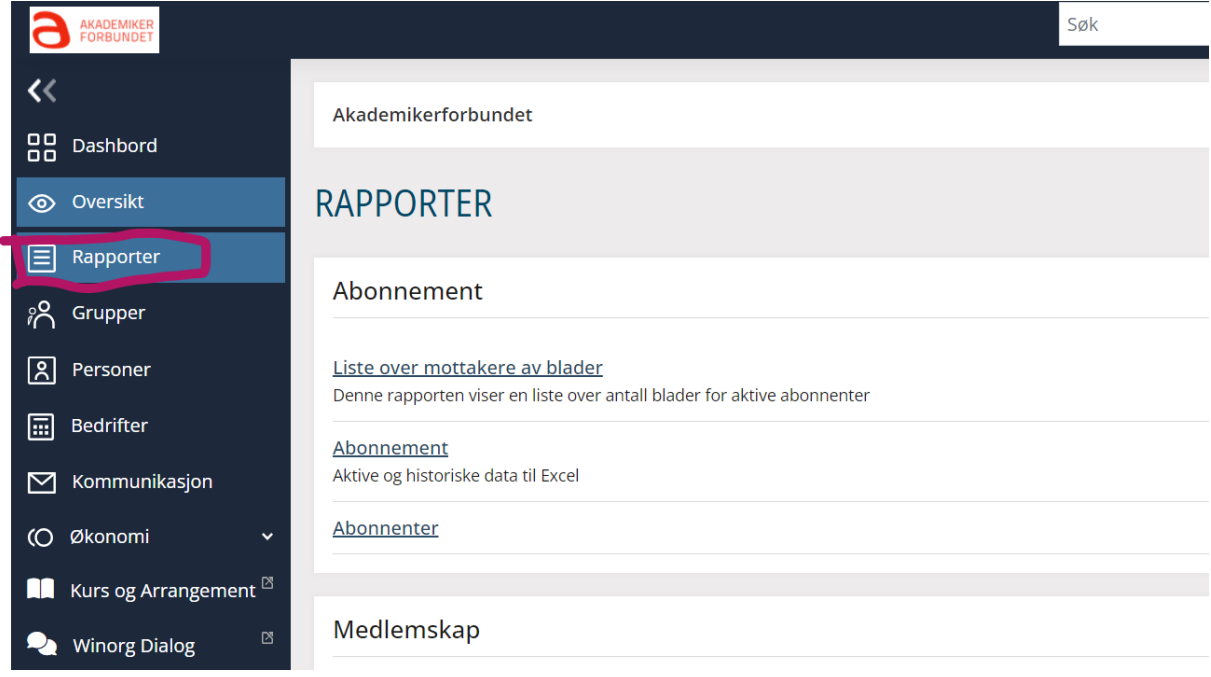

Her finner du bl.a. rapporter om

• **Fagforeningsmedlemmer**: yrkesaktive medlemmer, arbeidssted og arbeidsgiver.

- **Medlemsbevegelse**: inn og ut av din region siste år
- Oppslag av tillitsvalgte: liste over tillitsvalgte over hele landet

# <span id="page-12-0"></span>Endringer

## <span id="page-12-1"></span>Kontaktinfo

### <span id="page-12-2"></span>Stilling

Her går du inn på aktuelle ansettelsen på medlemmet og velger ny stilling fra nedtrekksmenyen

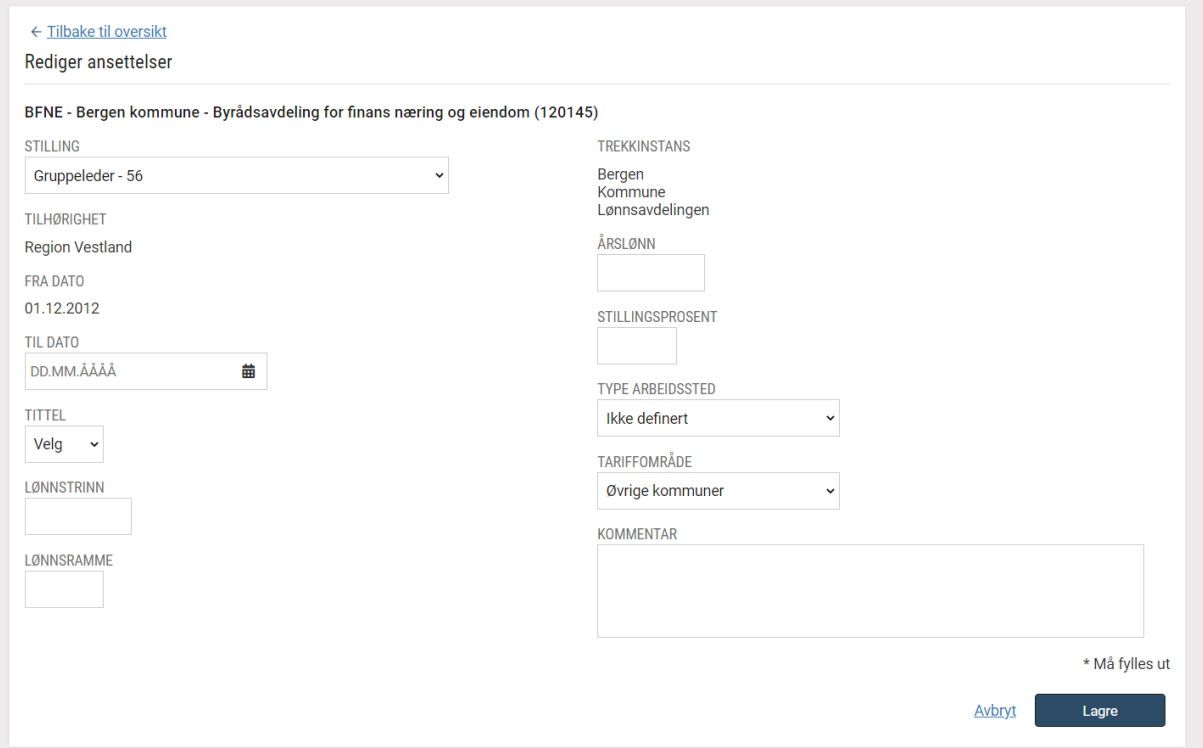

### <span id="page-12-3"></span>Arbeidssted

Du som hovedtillitsvalgt kan endre arbeidssted om det kun er endring under samme Arbeidsgiver.

F.eks. medlemmet har endret arbeidssted bra en byrådsavdeling til annen innenfor Bergen kommune. Da endres ikke arbeidsgiver.

Arbeidsstedet må finnes fra før av i Winorg. Gjør det ikke det, ta kontakt med sekretariatet.

Finn ansettelsen på medlemmet, klikk + ansettelser

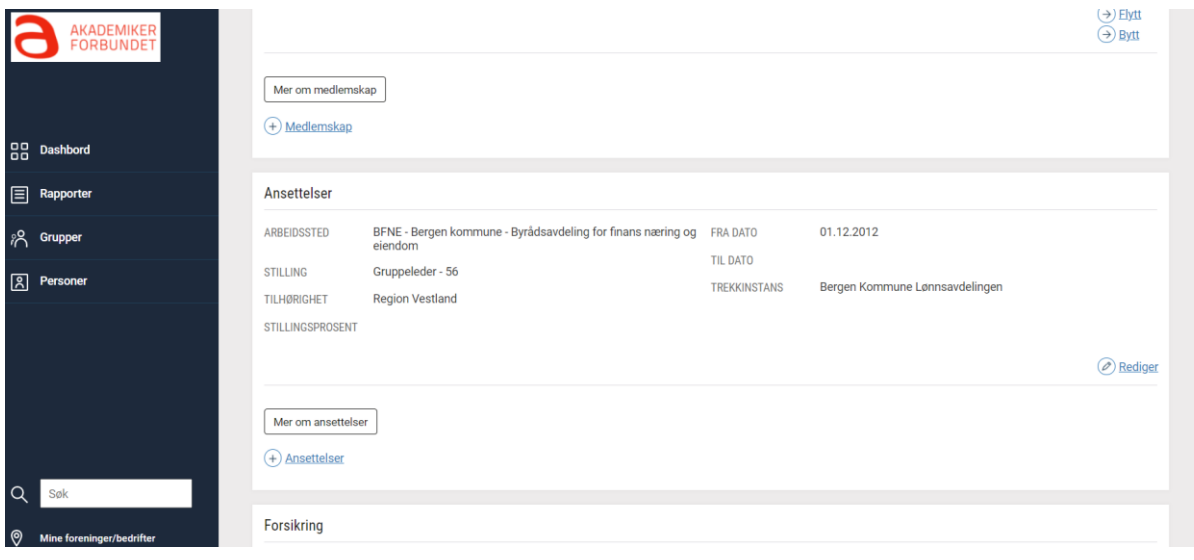

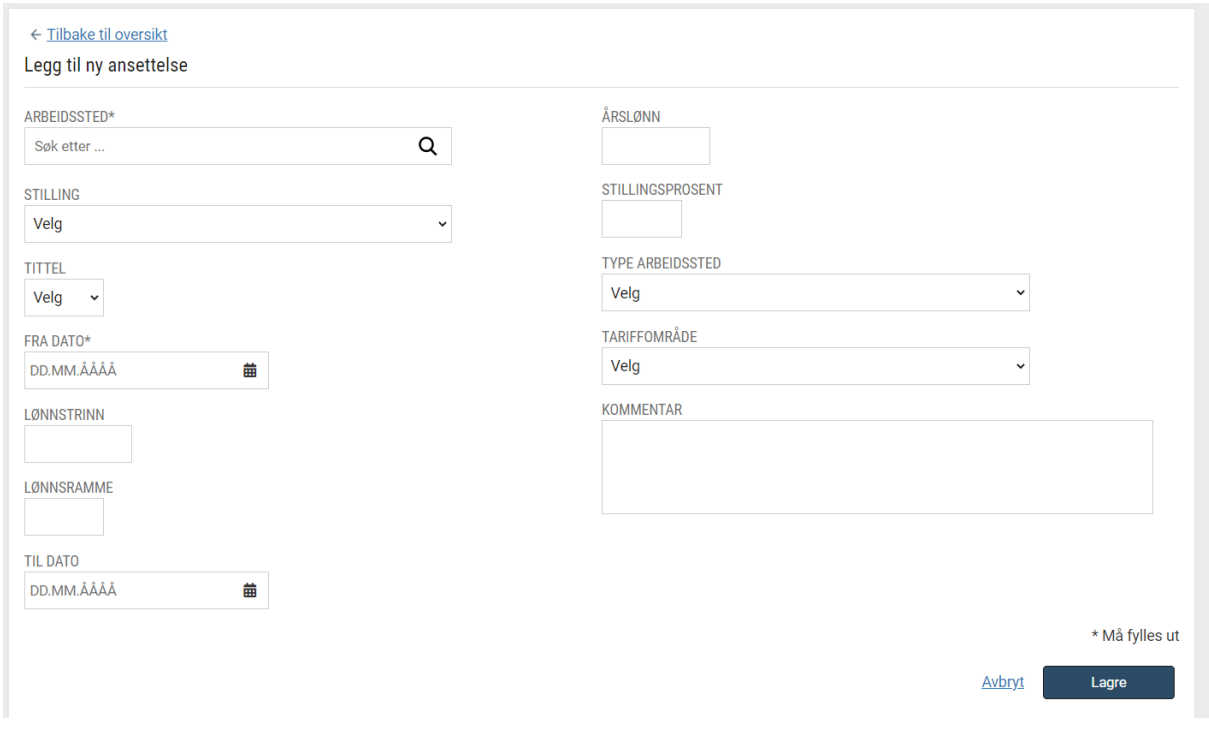

Søk opp arbeidsstedet, velg stilling fra nedtrekksmenyen. Finner du ikke det du søker på, kontakt sekretariatet.

Fyll inn startdato, type arbeidssted (må velges før tariff) og tariffområde.

<span id="page-13-0"></span>Viktig at tariffområde blir valgt:

For kommuner: Øvrige kommune

Kommunalt NAV-ansatte: Øvrige kommuner NAV

#### Trykk lagre

### <span id="page-14-0"></span>Når nytt sted er laget, må du avslutte det forrige: Klikk på rediger på den ansettelsen du ønsker å avslutte:

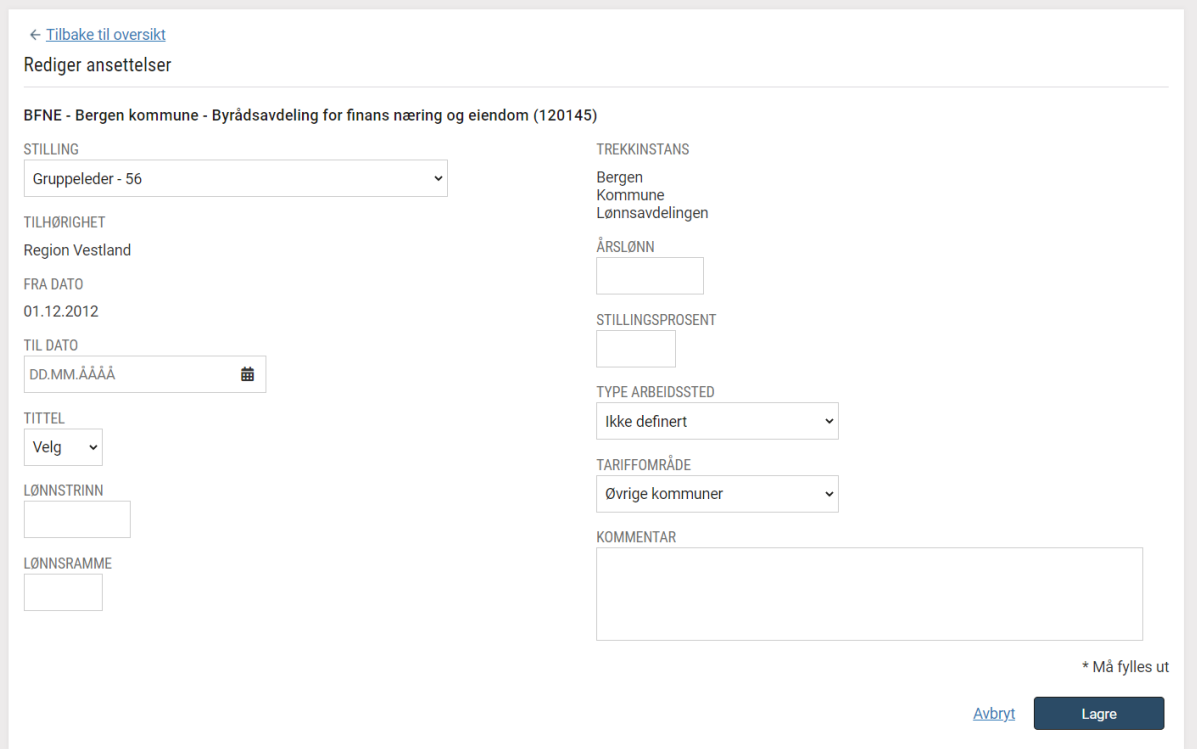

Her skal du kun fylle inn sluttdato og lagre.

## <span id="page-14-1"></span>Kursadministrasjonsverktøy

Etter du er logget inn, trykk på «Kurs og Arrangement» i menyen.

Her kan regionstyrene ha innsyn i og hente ut deltakere for de kurs som regionen arrangerer.

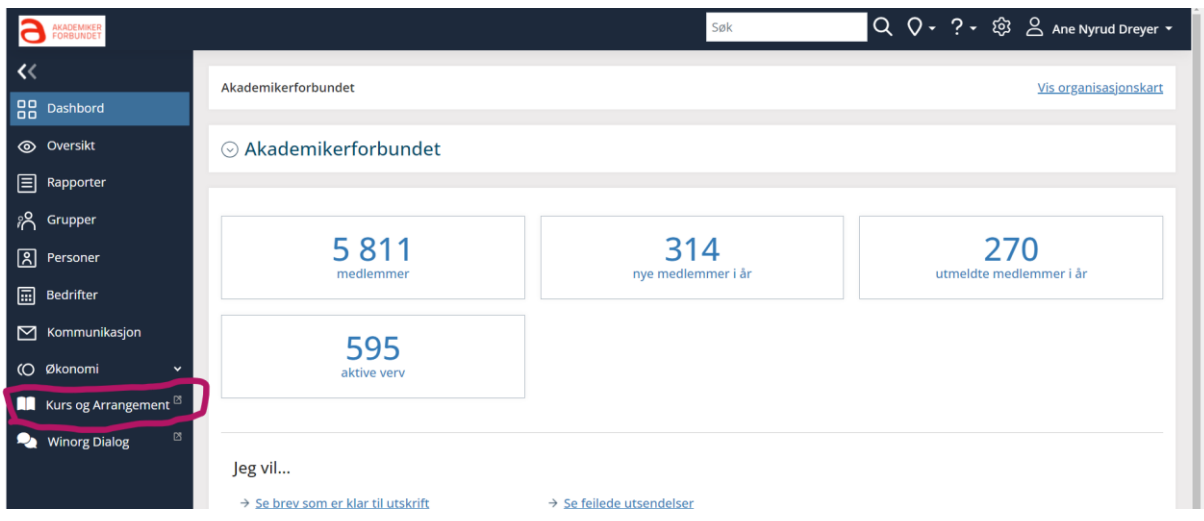

## <span id="page-15-0"></span>Oversikt

## <span id="page-15-1"></span>Deltakere

Her vil du få en liste over deltakere, enten som er godkjent, venter på godkjenning eller avmeldt.

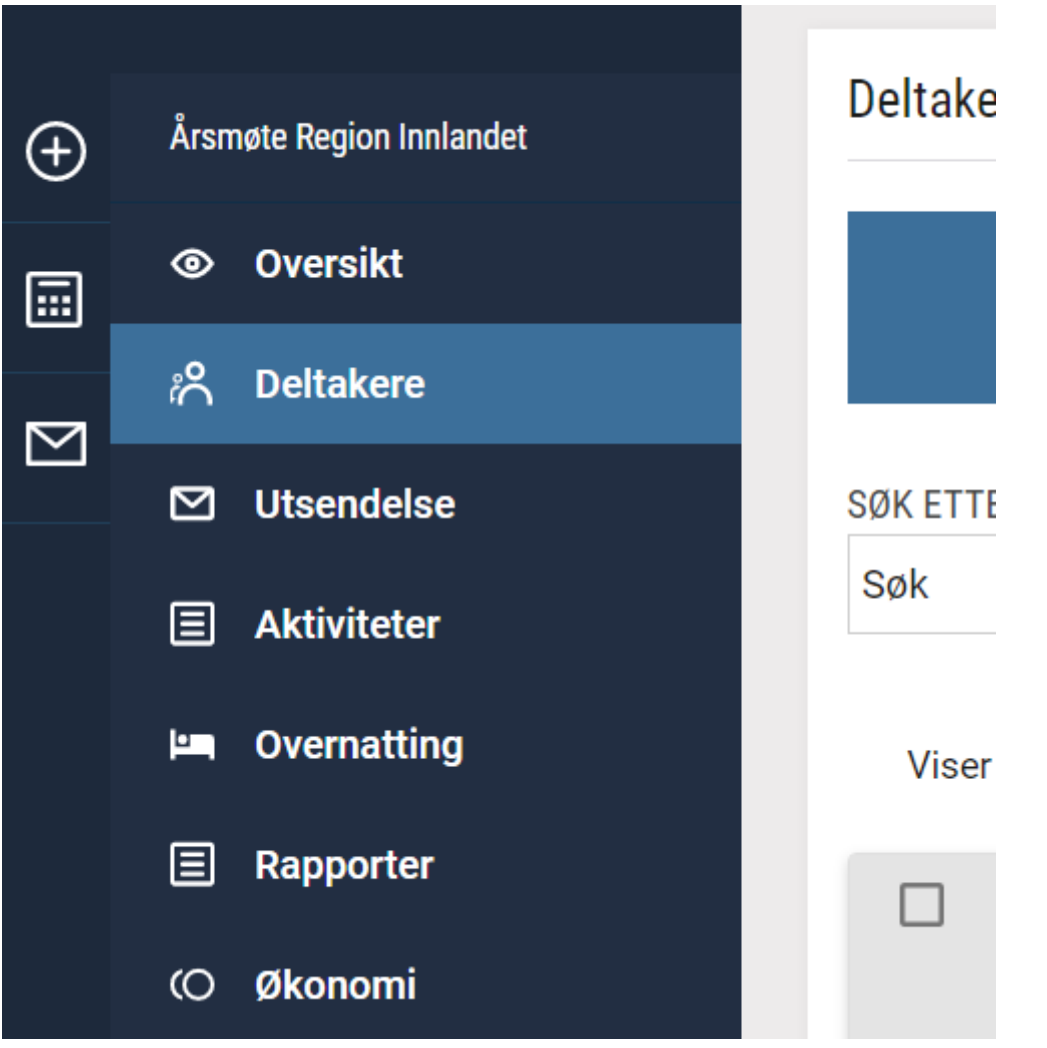

Du kan få oversikt over overnattinger, allergier osv. slik:

Gå til rapporter og så til deltakerliste:

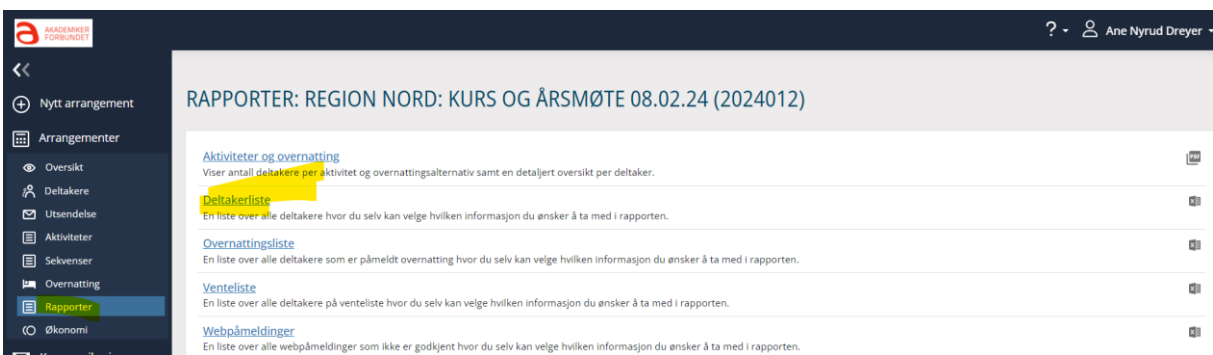

Her kan du velge hvilke felter du vil ha med i rapporten:

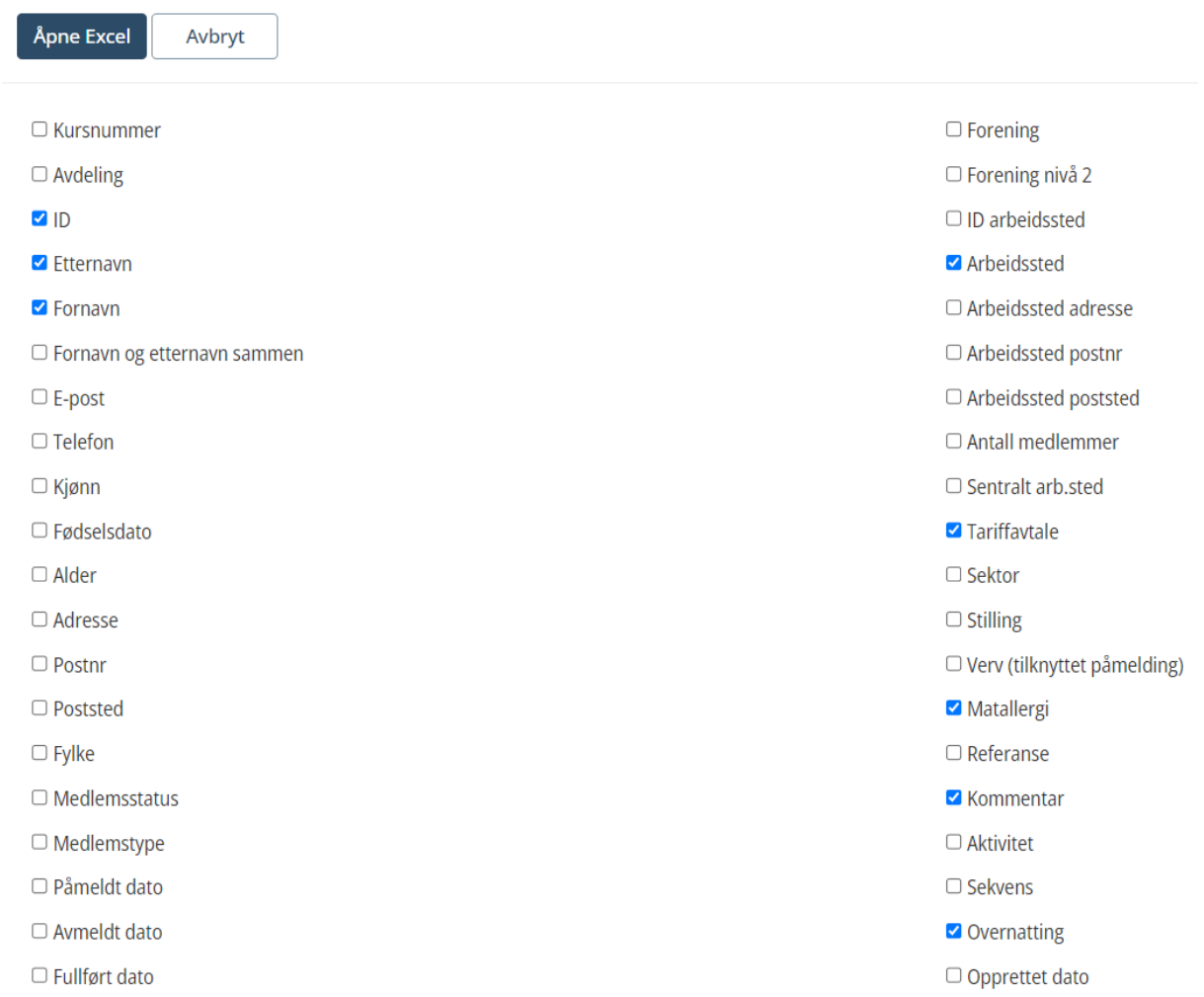

Denne kommer ut i excel.